<span id="page-0-2"></span><span id="page-0-1"></span><span id="page-0-0"></span>**Oracle® GoldenGate** DB2 for i Installation and Setup Guide 11g Release 1 (11.1.1) **E17797-02**

December 2010

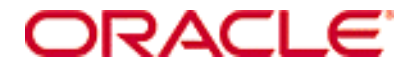

Oracle GoldenGate [DB2 for i Installation and Setup Guide](#page-0-0) [11g Release 1 \(11.1.1\)](#page-0-1) [E17797-02](#page-0-2)

Copyright © 1995, 2010 Oracle and/or its affiliates. All rights reserved.

This software and related documentation are provided under a license agreement containing restrictions on use and disclosure and are protected by intellectual property laws. Except as expressly permitted in your license agreement or allowed by law, you may not use, copy, reproduce, translate, broadcast, modify, license, transmit, distribute, exhibit, perform, publish, or display any part, in any form, or by any means. Reverse engineering, disassembly, or decompilation of this software, unless required by law for interoperability, is prohibited.

The information contained herein is subject to change without notice and is not warranted to be error-free. If you find any errors, please report them to us in writing.

If this software or related documentation is delivered to the U.S. Government or anyone licensing it on behalf of the U.S. Government, the following notice is applicable:

U.S. GOVERNMENT RIGHTS Programs, software, databases, and related documentation and technical data delivered to U.S. Government customers are "commercial computer software" or "commercial technical data" pursuant to the applicable Federal Acquisition Regulation and agency-specific supplemental regulations. As such, the use, duplication, disclosure, modification, and adaptation shall be subject to the restrictions and license terms set forth in the applicable Government contract, and, to the extent applicable by the terms of the Government contract, the additional rights set forth in FAR 52.227-19, Commercial Computer Software License (December 2007). Oracle USA, Inc., 500 Oracle Parkway, Redwood City, CA 94065.

This software is developed for general use in a variety of information management applications. It is not developed or intended for use in any inherently dangerous applications, including applications which may create a risk of personal injury. If you use this software in dangerous applications, then you shall be responsible to take all appropriate fail-safe, backup, redundancy, and other measures to ensure the safe use of this software. Oracle Corporation and its affiliates disclaim any liability for any damages caused by use of this software in dangerous applications.

Oracle is a registered trademark of Oracle Corporation and/or its affiliates. Other names may be trademarks of their respective owners.

This software and documentation may provide access to or information on content, products, and services from third parties. Oracle Corporation and its affiliates are not responsible for and expressly disclaim all warranties of any kind with respect to third-party content, products, and services. Oracle Corporation and its affiliates will not be responsible for any loss, costs, or damages incurred due to your access to or use of third-party content, products, or services.

# **Contents**

**. . . . . . . . . . . . . . .** 

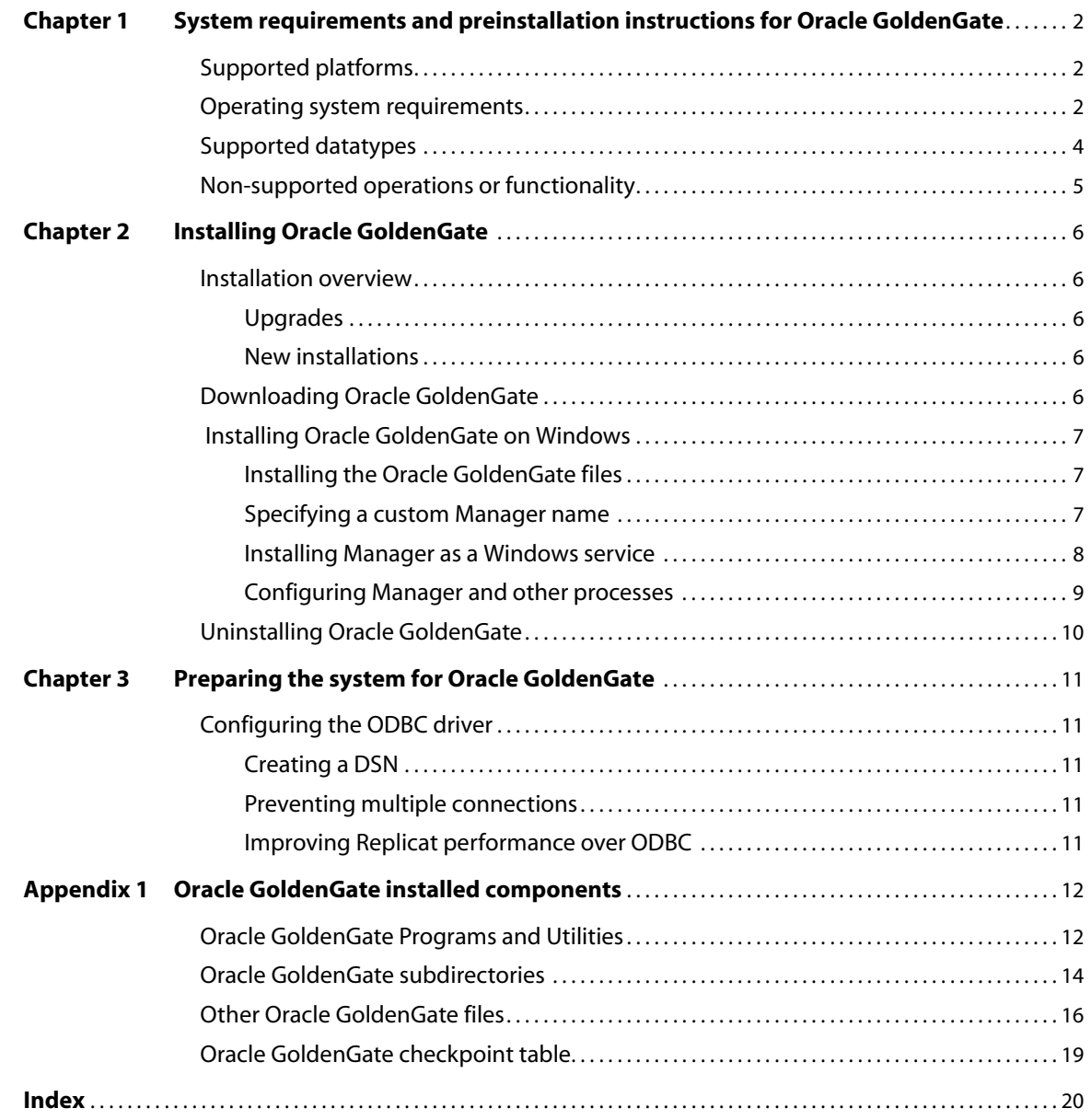

# <span id="page-3-0"></span>**CHAPTER 1 System requirements and preinstallation instructions for Oracle GoldenGate**

# <span id="page-3-1"></span>**Supported platforms**

**. . . . . . . . . . . . . . .** 

<span id="page-3-8"></span>Oracle GoldenGate supports the replication of data changes to a DB2 for i target from any database that is supported by Oracle GoldenGate as a source. Oracle GoldenGate operates on an intermediary Windows system and connects to the DB2 for i target through ODBC.

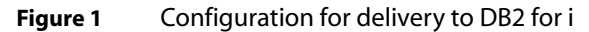

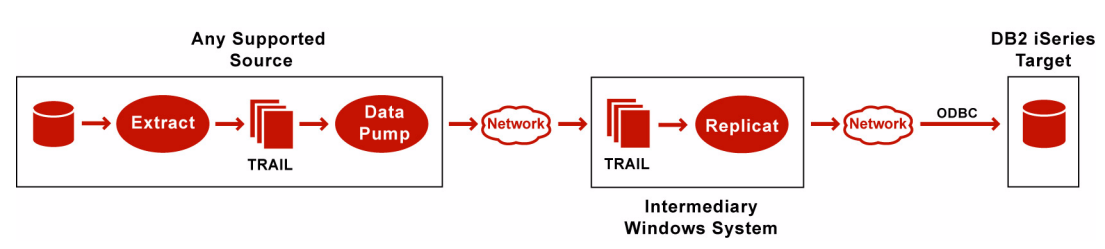

Oracle GoldenGate supports the following iSeries versions:

- **V5R4**
- IBM i 6.1

<span id="page-3-9"></span><span id="page-3-6"></span><span id="page-3-4"></span>Capture from DB2 for i is not supported.

Oracle GoldenGate for DB2 for i supports the filtering, mapping, and transformation of data unless noted otherwise in this documentation.

# <span id="page-3-7"></span><span id="page-3-2"></span>**Operating system requirements**

#### <span id="page-3-5"></span>*Software*

- IBM i Access for Windows version V5R4 or V6R1 must be installed on the intermediary Windows system.
- <span id="page-3-3"></span>● If your tables include columns with binary CCSID 65535 data, de-select the "Convert binary data (CCSID 65535) to text" option when you install the ODBC driver. If the data in those columns is text, you can leave "Convert binary data (CCSID 65535) to text" enabled.

<span id="page-4-3"></span><span id="page-4-2"></span><span id="page-4-1"></span>● Before installing Oracle GoldenGate on a Windows system, install and configure the Microsoft Visual C ++ 2005 SP1 Redistributable Package. **Make certain it is the SP1 version of this package, and make certain to get the correct bit version for your server**[. This package installs runtime components of Visual C++ Libraries. For](http://www.microsoft.com)  [more information, and to download this package, go to h](http://www.microsoft.com)ttp://www.microsoft.com.

#### *Memory requirements*

The GGSCI program uses the International Components for Unicode (ICU) libraries and thus requires a virtual memory allocation of 48 MB.

#### <span id="page-4-0"></span>*Disk requirements*

Assign the following free disk space:

- 50-150 MB, depending on the database and platform. This includes space for the compressed download file and space for the uncompressed files. You can delete the download file after the installation is complete.
- 40 MB for the working directories and binaries for each instance of Oracle GoldenGate that you are installing on the system. For example, to install two builds of Oracle GoldenGate into two separate directories, allocate 80 MB of space.
- Additional disk space on any system that hosts Oracle GoldenGate trails, which are files that contain the working data. The space that is consumed by the trails varies, depending on the volume of data that will be processed. A good starting point is 1 GB. See the following guidelines.

#### *Storage for Oracle GoldenGate trails*

To prevent trail activity from interfering with business applications, assign a separate disk or file system to contain the trail files that Replicat will read. These files are created during processing to store all of the data that is captured by Oracle GoldenGate. The default size is 10 megabytes, but can be changed during the configuration process. Trail files accumulate but can be purged according to rules set with the PURGEOLDEXTRACTS parameter.

Trail files can reside on drives that are local to the Oracle GoldenGate installation, or they can reside on NAS or SAN devices. You will specify the location of the trails when you configure Oracle GoldenGate.

On the intermediary Windows system, provide enough disk space to handle data accumulation according to the purge rules set with PURGEOLDEXTRACTS. Even with PURGEOLDEXTRACTS in use, data will always accumulate on the target because it is transferred across the network faster than it can be applied to the target database.

#### **To estimate required trail space**

- *1.* Estimate the longest time that the network could be unavailable. Plan to store enough data to withstand the longest possible outage, because otherwise you will need to resynchronize the source and target data if the outage outlasts disk capacity.
- *2.* Estimate how much transaction log volume your business applications generate in one hour.
- *3.* Use the following formula to calculate the required disk space.

#### **[log volume in one hour] x [number of hours downtime] x .4 = trail disk space**

This equation uses a multiplier of 40 percent because only about 40 percent of the data in a transaction log is needed by Oracle GoldenGate.

<span id="page-5-6"></span><span id="page-5-5"></span>**NOTE** This formula is a conservative estimate, and you should run tests once you have configured Oracle GoldenGate to determine exactly how much space you need.

#### *TCP/IP*

- Configure the system to use TCP/IP services, including DNS.
- Configure the network with the host names or IP addresses of all systems that will be hosting Oracle GoldenGate processes and to which Oracle GoldenGate will be connecting. Host names are easier to use.
- Oracle GoldenGate requires the following unreserved and unrestricted TCP/IP ports:
	- ❍ One port for communication between the Manager process and other Oracle GoldenGate processes.
	- ❍ A range of ports for local Oracle GoldenGate communications: can be the default range starting at port 7840 or a customized range of up to 256 other ports.
- Keep a record of the ports you assigned to Oracle GoldenGate. You will specify them with parameters when configuring the Manager process.
- <span id="page-5-3"></span>Configure your firewalls to accept connections through the Oracle GoldenGate ports.

#### *Other operating system requirements*

<span id="page-5-1"></span>To use Oracle GoldenGate user exits, install the C/C++ Compiler, which creates the programs in the required shared object or DLL.

#### <span id="page-5-4"></span>*Operating system permissions*

The Manager process can run as a Windows service, or it can run interactively as the current user. The Manager process requires:

- full control over the files and folders within the Oracle GoldenGate directories.
- full control over the trail files, if stored in a location other than the Oracle GoldenGate directory.

The programs that capture and replicate data (Extract and Replicat) run under the Manager account; therefore run Manager as a member of the local System Administrators group if possible.

To monitor Oracle GoldenGate processing accurately, do not permit other applications or processes to operate as the Oracle GoldenGate user.

# <span id="page-5-0"></span>**Supported datatypes**

<span id="page-5-2"></span>Oracle GoldenGate supports all of the IBM DB2 for i data types with the following exceptions:

GRAPHIC

VARGRAPHIC DBCLOB DATALINK DISTINCT

# <span id="page-6-0"></span>**Non-supported operations or functionality**

Oracle GoldenGate functionality that operates only on data in the trail is generally supported, such as numerical or date conversion functions, but anything that requires access to the database is not supported, such as Oracle GoldenGate SQLEXEC. The following also are not supported:

- <span id="page-6-3"></span><span id="page-6-1"></span>● Replication of DDL to IBM DB2 for i
- <span id="page-6-2"></span>● Active-active configurations
- The Replicat BATCHSQL parameter

# <span id="page-7-6"></span><span id="page-7-0"></span>**CHAPTER 2 Installing Oracle GoldenGate**

**. . . . . . . . . . . . . . .** 

# <span id="page-7-1"></span>**Installation overview**

These instructions are for installing Oracle GoldenGate for the first time. Installing Oracle GoldenGate installs all of the components required to run and manage the processing (exclusive of any components required from other vendors, such as drivers or libraries) and it installs the Oracle GoldenGate utilities. The installation process takes a short amount of time.

#### <span id="page-7-2"></span>**Upgrades**

To upgrade Oracle GoldenGate from one version to another, follow the instructions on <http://www.oracle.com/technology/software/products/goldengate/index.html>.

#### <span id="page-7-3"></span>**New installations**

To install Oracle GoldenGate for the first time, the following steps are required:

- Downloading Oracle GoldenGate
- <span id="page-7-5"></span>● Installing the Oracle GoldenGate software
	- **NOTE** Before proceeding, make certain that you have reviewed the System Requirements.

# <span id="page-7-4"></span>**Downloading Oracle GoldenGate**

- *1.* Navigate t[o http://edelivery.oracle.com.](http://edelivery.oracle.com.)
- *2.* On the **Welcome** page:
	- ❍ Select your language.
	- ❍ Click **Continue**.
- *3.* On the **Export Validation** page:
	- ❍ Enter your identification information.
	- ❍ Accept the **Trial License Agreement** (even if you have a permanent license).

- ❍ Accept the **Export Restrictions**.
- ❍ Click **Continue**.
- *4.* On the **Media Pack Search** page:
	- ❍ Select the **Oracle Fusion Middleware** Product Pack.
	- ❍ Select the platform on which you will be installing the software.
	- ❍ Click **Go**.

#### *5.* In the **Results List**:

- ❍ Select the.
- ❍ Click **Continue**.
- *6.* On the **Download** page:
	- ❍ Click **Download** for each component that you want. Follow the automatic download process to transfer the mediapack.zip file to your system.
		- **NOTE** Before installing the software, review the release notes for any new features, new requirements, or bug fixes that affect your current configuration.

## <span id="page-8-1"></span><span id="page-8-0"></span>**Installing Oracle GoldenGate on Windows**

<span id="page-8-8"></span>You will be installing Oracle GoldenGate on the intermediary Windows system. Do not attempt to install it on the iSeries machine.

#### **Installing the Oracle GoldenGate files**

- *1.* Unzip the downloaded file(s) by using WinZip or an equivalent compression product.
- *2.* Move the files in binary mode to a folder on the drive where you want to install Oracle GoldenGate. *Do not* install Oracle GoldenGate into a folder that contains spaces in its name, even if the path is in quotes, for example C:\"Oracle GoldenGate".
- *3.* From the Oracle GoldenGate folder, run the GGSCI program.
- *4.* In GGSCI, issue the following command to create the Oracle GoldenGate working directories.

<span id="page-8-7"></span>CREATE SUBDIRS

*5.* Issue the following command to exit GGSCI.

<span id="page-8-6"></span><span id="page-8-3"></span>**EXTT** 

#### <span id="page-8-2"></span>**Specifying a custom Manager name**

You must specify a custom name for the Manager process if either of the following is true:

<span id="page-8-5"></span><span id="page-8-4"></span>you want to use a name for Manager other than the default of GGSMGR.

..............................................................................

● there will be multiple Manager processes running as Windows services on this system, such as one for the Oracle GoldenGate replication software and one for Oracle GoldenGate Veridata. Each Manager on a system must have a unique name. Before proceeding further, verify the names of any local Manager services.

#### **To specify a custom Manager name**

- *1.* From the directory that contains the Manager program, run GGSCI.
- *2.* Issue the following command.

EDIT PARAMS ./GLOBALS

*3.* In the file, add the following line, where <name> is a one-word name for the Manager service.

<span id="page-9-6"></span><span id="page-9-4"></span>MGRSERVNAME <name>

*4.* Save the file. The file is saved automatically with the name GLOBALS, *without a file extension*. Do not move this file. It is referenced during installation of the Windows service and during data processing.

#### <span id="page-9-0"></span>**Installing Manager as a Windows service**

By default, Manager is not installed as a service and can be run by a local or domain account. However, when run this way, Manager will stop when the user logs out. When you install Manager as a service, you can operate it independently of user connections, and you can configure it to start manually or at system start-up.

#### <span id="page-9-5"></span>**To install Manager as a Windows service**

- *1.* (Recommended) Log on as the system administrator.
- *2.* Click **Start** > **Run**, and type **cmd** in the **Run** dialog box.
- *3.* From the directory that contains the Manager program that you are installing as a service, run the **install** program with the following syntax:

install <option> [...]

<span id="page-9-3"></span><span id="page-9-2"></span>**Where:** <option> is one of the following:

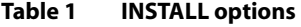

<span id="page-9-1"></span>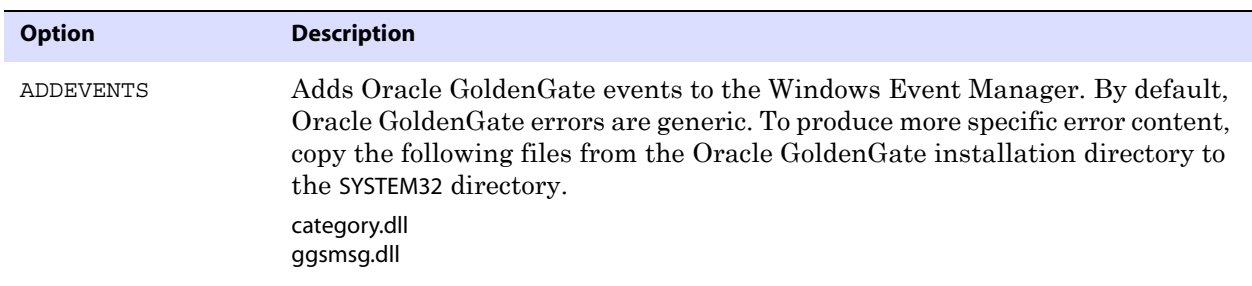

<span id="page-10-2"></span><span id="page-10-1"></span>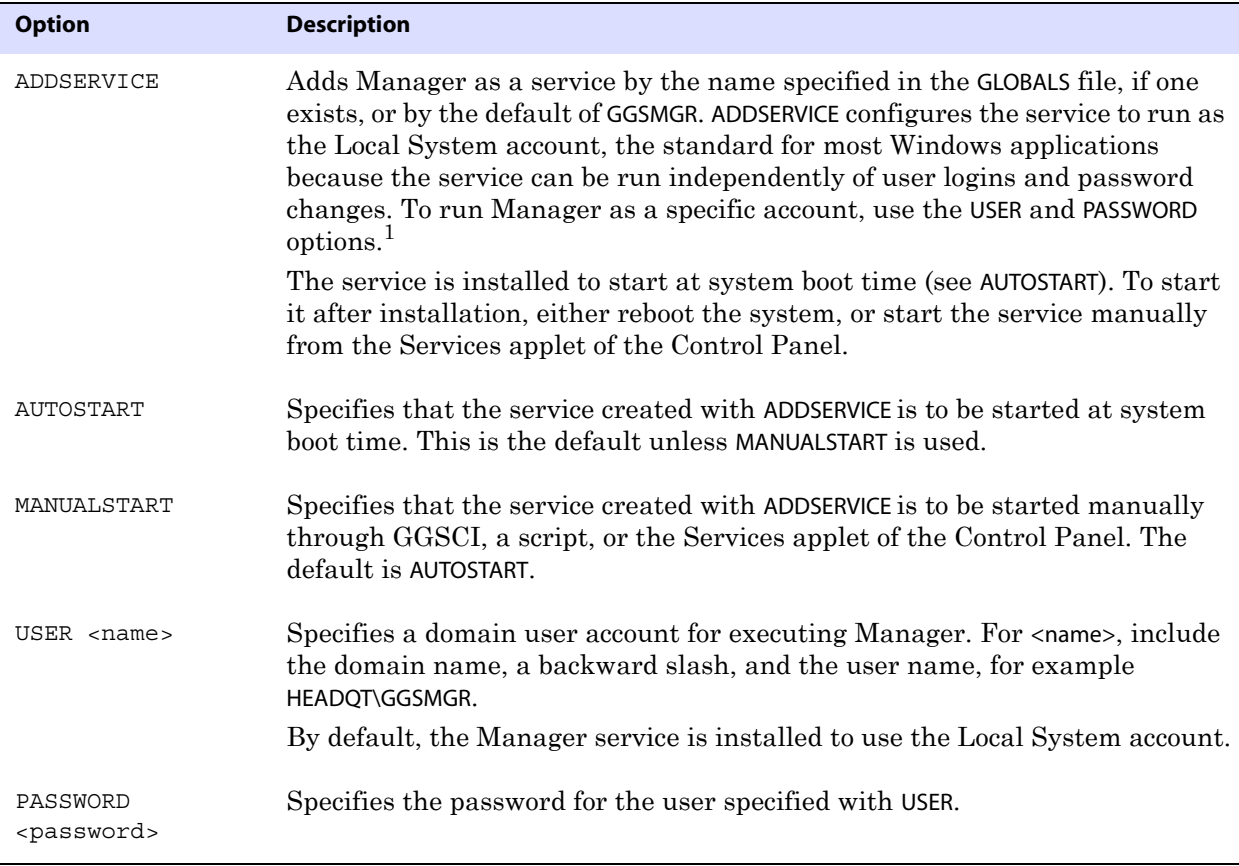

#### **Table 1 INSTALL options (continued)**

<span id="page-10-5"></span><span id="page-10-4"></span><span id="page-10-3"></span>1 A user account can be changed by selecting the Properties action from the Services applet of the Windows Control Panel.

- *4.* (Windows Server 2008) If Windows User Account Control (UAC) is enabled, you are prompted to allow or deny the program access to the computer. Select **Allow** to enable the install program to run. This installs the Manager service with a local system account running with administrator privileges. No further UAC prompts will be encountered when running Manager if installed as a service.
	- **NOTE** If Manager is not installed as a service, Oracle GoldenGate users will receive a UAC prompt to confirm the elevation of privileges for Manager when it is started from the GGSCI command prompt. Running other Oracle GoldenGate programs also will trigger a prompt.

#### <span id="page-10-0"></span>**Configuring Manager and other processes**

- To use Oracle GoldenGate, you must configure the Manager process. You must specify a TCP/IP port for Manager to use, and you can specify optional parameters that control dynamic port assignments, trail file maintenance, and other properties.
- To configure other required processes, Oracle GoldenGate security, and other features that enable you to customize Oracle GoldenGate, see the *Oracle GoldenGate Windows and UNIX Administrator's Guide*.

# <span id="page-11-2"></span><span id="page-11-0"></span>**Uninstalling Oracle GoldenGate**

<span id="page-11-1"></span>This procedure assumes that you no longer need the data in the Oracle GoldenGate trails, and that you no longer need to preserve the current Oracle GoldenGate environment. To preserve your current environment and data, make a backup of the Oracle GoldenGate directory and all subdirectories before starting this procedure.

#### **To uninstall Oracle GoldenGate from a Windows machine**

- *1.* (Suggested) Log on as the system administrator or as a user with permission to issue Oracle GoldenGate commands and to delete files and directories from the operating system.
- *2.* From the Oracle GoldenGate installation folder, run GGSCI.
- *3.* Stop all Oracle GoldenGate processes.
- *4.* Stop the Manager program or service.
- *5.* Exit GGSCI.
- *6.* Click **Start** > **Run**, and type cmd in the **Run** dialog box to open the command console.
- *7.* Change directories to the Oracle GoldenGate installation directory.
- *8.* Run the install program using the following syntax.

```
install deleteevents deleteservice
```
This command stops Oracle GoldenGate events from being reported to the Windows Event Manager and removes the Manager service.

- *9.* Delete the CATEGORY.DLL and GGSMSG.DLL files from the Windows SYSTEM32 folder.
- *10.* Delete the Oracle GoldenGate installation folder.
- *11.* Drop any Oracle GoldenGate-related objects from the database as needed.

# <span id="page-12-0"></span>**CHAPTER 3 Preparing the system for Oracle GoldenGate**

**. . . . . . . . . . . . . . .** 

# <span id="page-12-2"></span><span id="page-12-1"></span>**Configuring the ODBC driver**

<span id="page-12-9"></span>Follow these directions to configure ODBC (Open Database Connectivity), which Replicat will use to connect to the IBM DB2 for i target.

### <span id="page-12-6"></span>**Creating a DSN**

Establish a system data source name (DSN) on each target system where Oracle GoldenGate will interface with a DB2 for i database. A DSN stores information about how to connect to the database.

#### **To create a DSN on Windows**

- *1.* Download and install the ODBC driver for IBM DB2 for i on the intermediary Windows system.
- *2.* On the Windows system, click **Start > Settings > Control Panel**.
- *3.* Double-click **Administrative Tools**.
- *4.* Double-click **Data Sources (ODBC)** to open the **ODBC Data Source Administrator** dialog box.
- *5.* Select the **System DSN** tab, and then click **Add**.
- *6.* Under **Create New Data Source**, select the iSeries Access ODBC Driver.
- *7.* Click **Finish**. The **Create a New Data Source** wizard is displayed.
- *8.* Supply the following:
	- ❍ **Name**: Add the iSeries host name or TCP/IP address.
	- ❍ **Description**: (Optional) Type a description of this data source.

<span id="page-12-4"></span>..............................................................................

*9.* Repeat these steps on the other systems where Oracle GoldenGate will interact with IBM DB2 for i.

#### <span id="page-12-5"></span><span id="page-12-3"></span>**Preventing multiple connections**

<span id="page-12-8"></span><span id="page-12-7"></span>By default, Oracle GoldenGate creates a new connection for catalog queries. You can prevent this extra connection by using the DBOPTIONS parameter with the NOCATALOGCONNECT option.

#### **Improving Replicat performance over ODBC**

To improve the throughput of the Replicat process, consider using multiple trails associated with parallel Replicat processes. Because each Replicat uses a single ODBC session, multiple sessions might be necessary to achieve reasonably high delivery rates.

# <span id="page-13-0"></span>**APPENDIX 1 Oracle GoldenGate installed components**

<span id="page-13-3"></span><span id="page-13-2"></span>This appendix describes the programs, directories, and other components created or used by the Oracle GoldenGate software in the Oracle GoldenGate installation directory. Additional files not listed here might be installed on certain platforms. Files listed here might not be installed on every platform.

# <span id="page-13-1"></span>**Oracle GoldenGate Programs and Utilities**

This section describes programs installed in the root Oracle GoldenGate installation directory.

> **NOTE Some programs may not exist in all installations.** For example, if only capture or delivery is supported by Oracle GoldenGate for your platform, the extract or replicat program will not be installed, respectively. Likewise, special files might be installed to support a specific database.

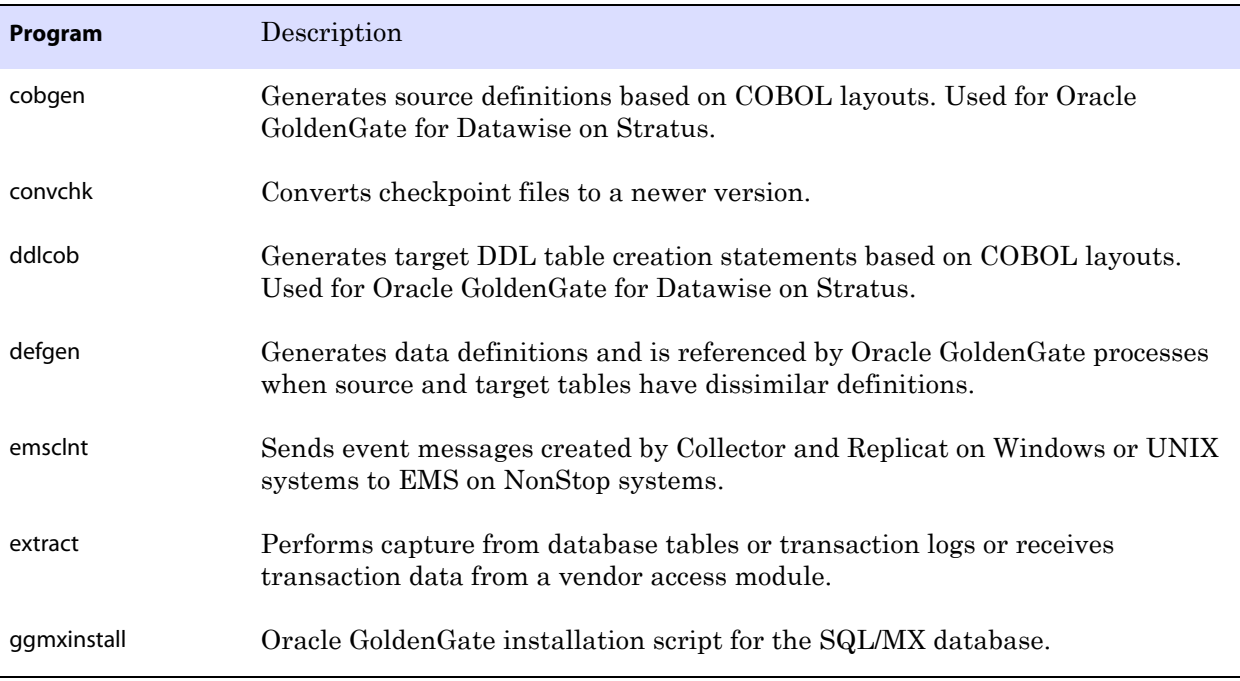

..............................................................................

#### **Table 2 Programs and utilities**

**. . . . . . . . . . . . . . .** 

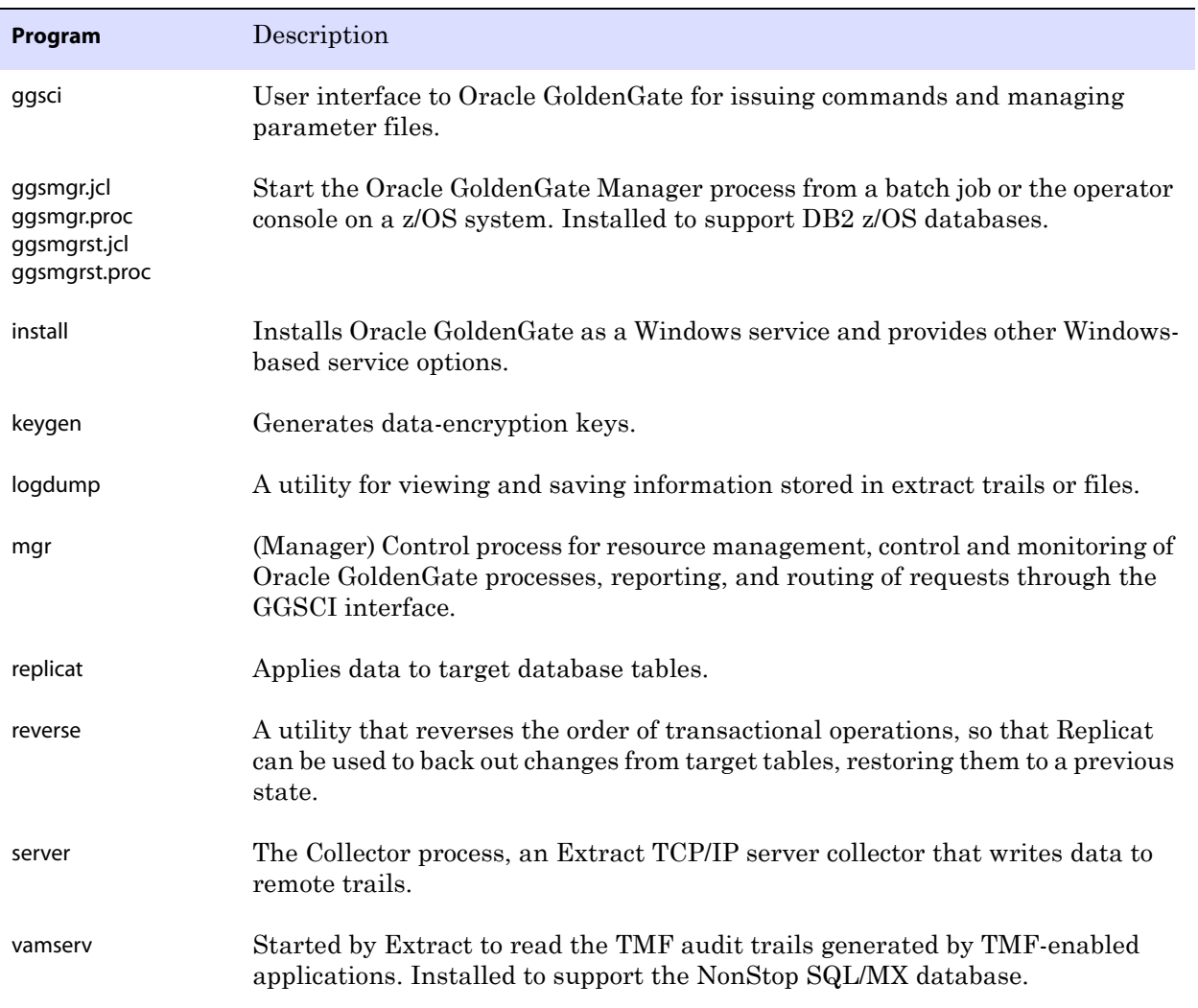

<span id="page-14-0"></span>..............................................................................

### **Table 2 Programs and utilities (continued)**

# <span id="page-15-0"></span>**Oracle GoldenGate subdirectories**

This section describes the subdirectories of the Oracle GoldenGate installation directory and their contents.

#### **NOTE Some directories may not exist in all installations.**

#### **Table 3 Subdirectories**

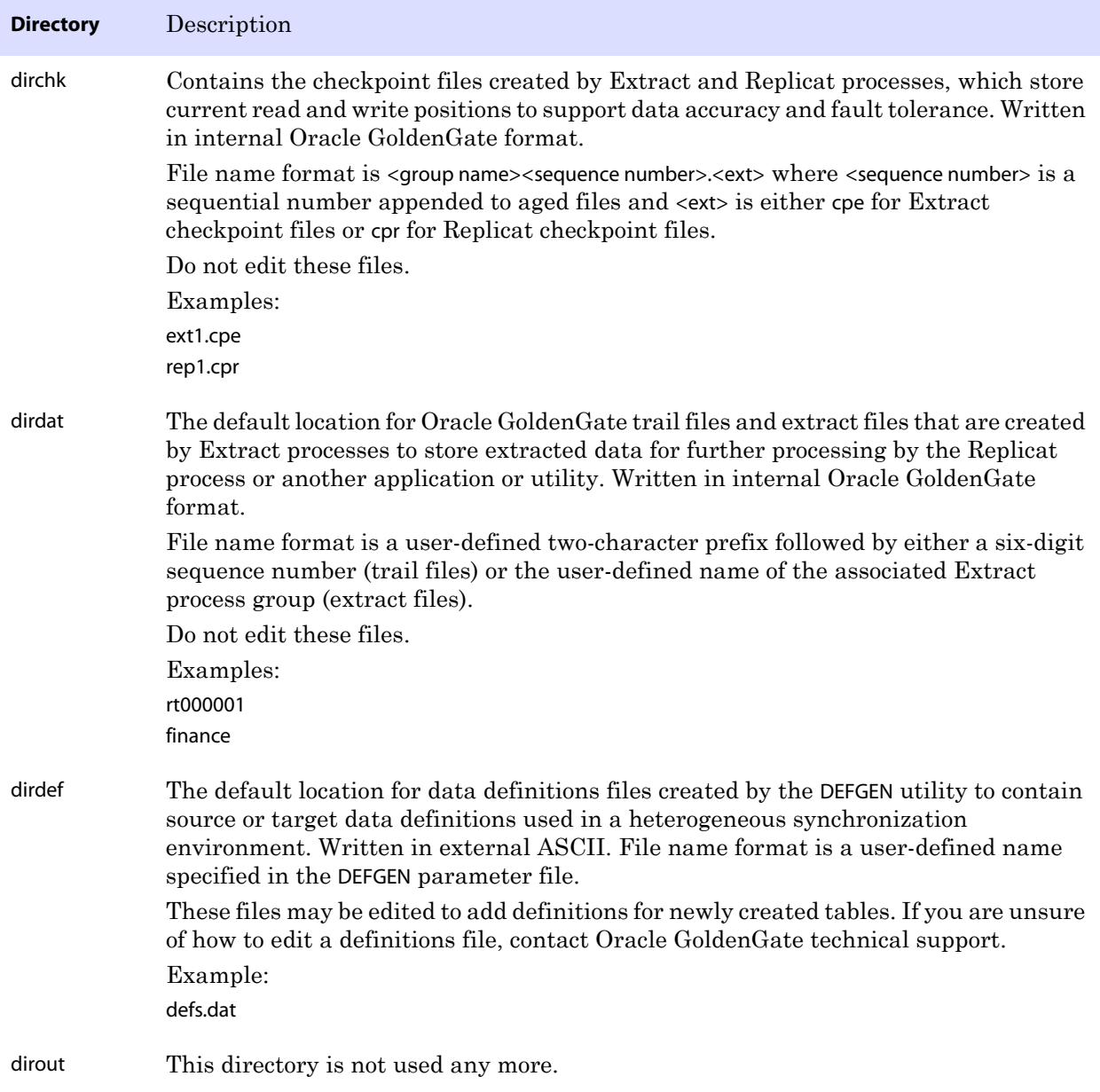

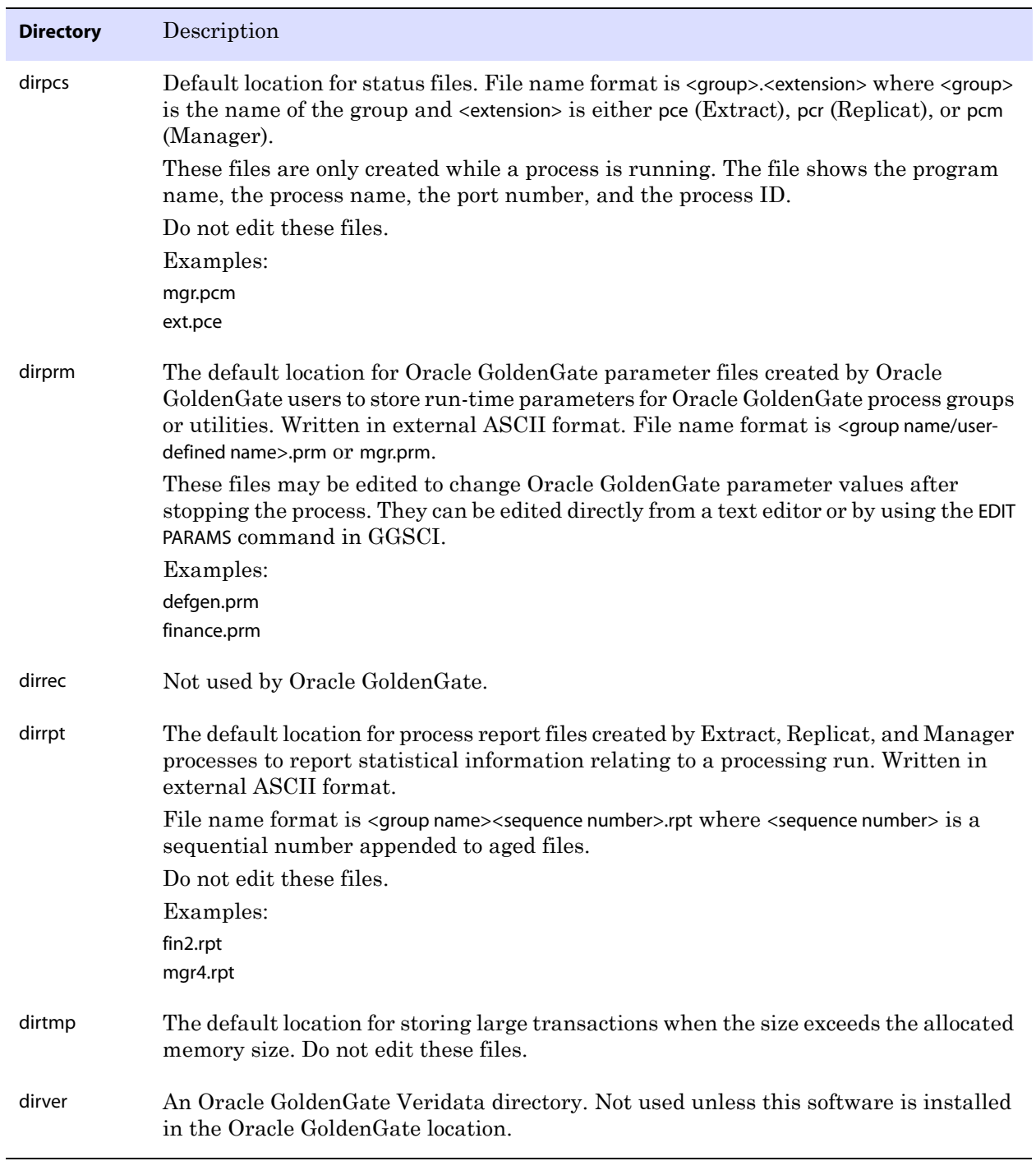

..............................................................................

#### **Table 3 Subdirectories (continued)**

# <span id="page-17-0"></span>**Other Oracle GoldenGate files**

This section describes other files, templates, and objects created or installed in the root Oracle GoldenGate installation directory.

**NOTE** Some files may not be installed in your environment, depending on the database and OS platform.

#### **Table 4 Other files**

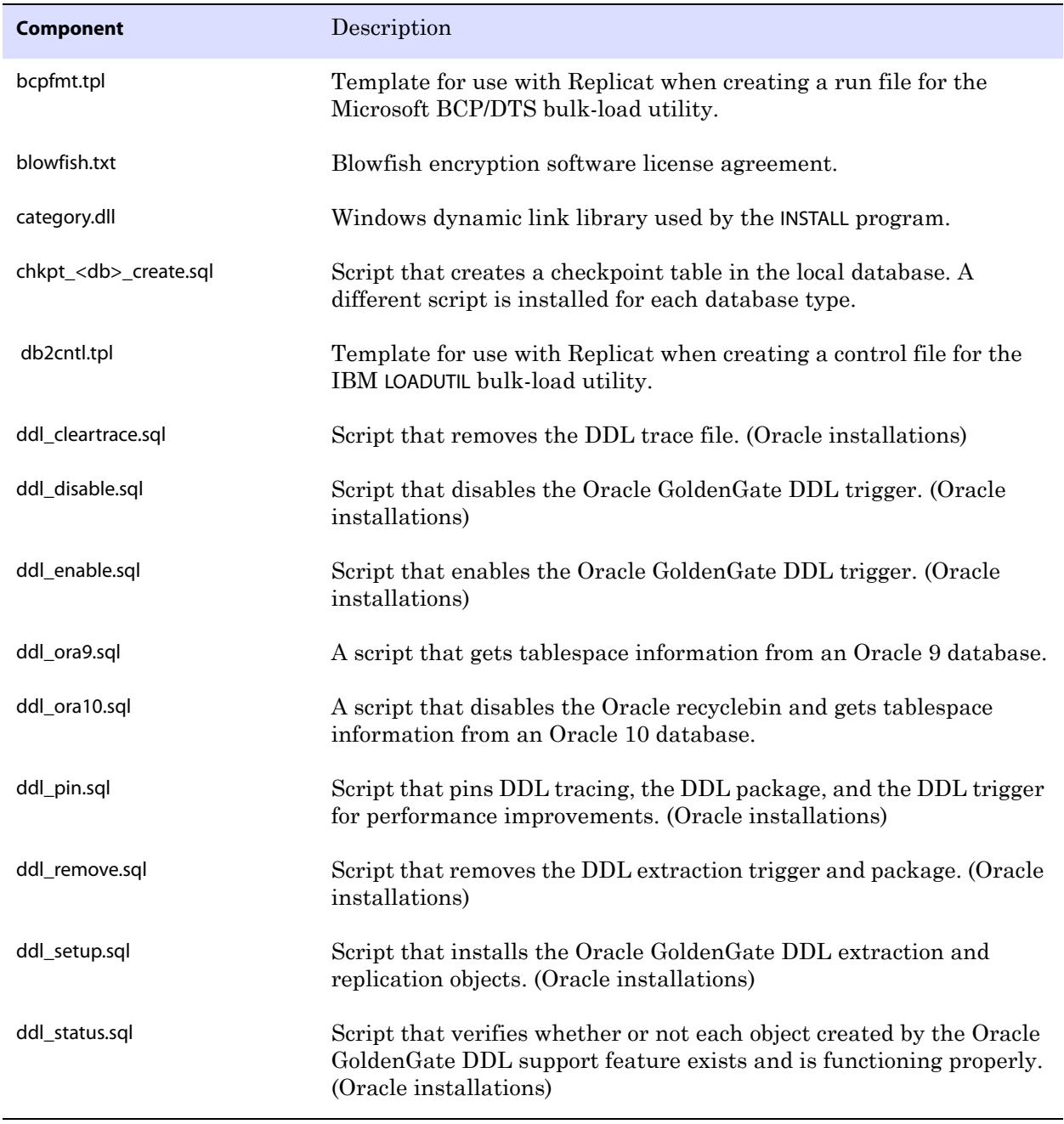

<span id="page-18-0"></span>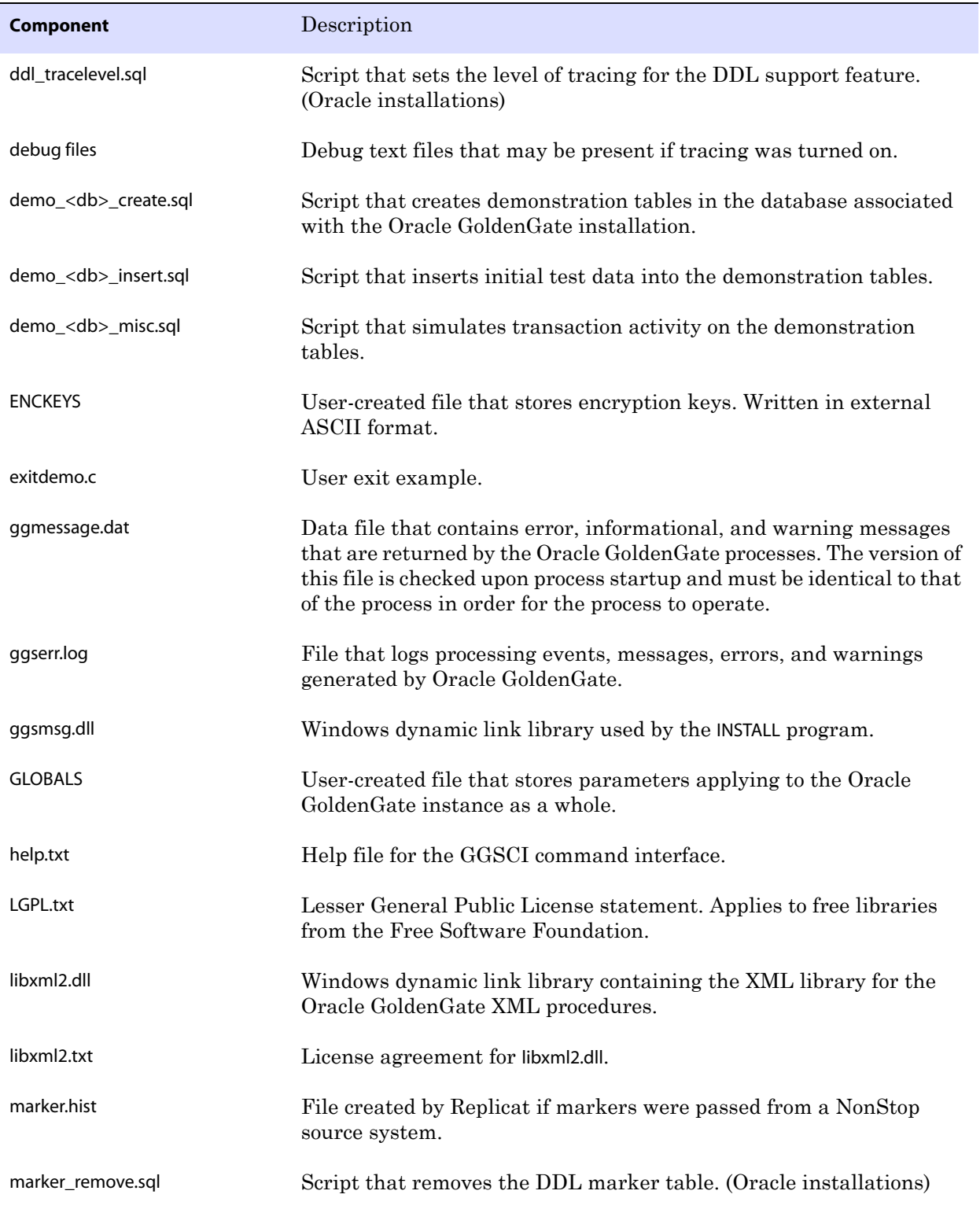

..............................................................................

#### **Table 4 Other files (continued)**

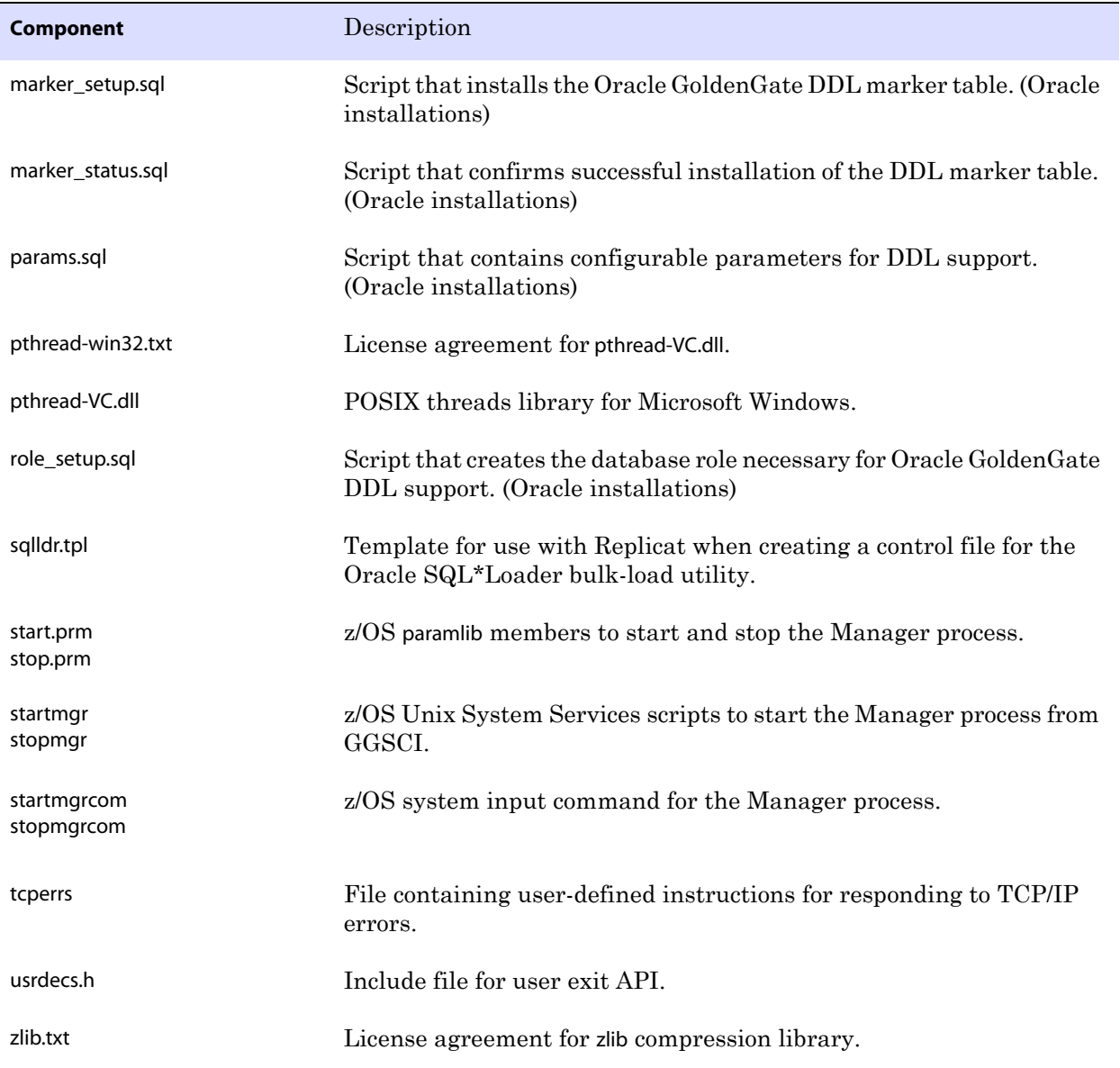

..............................................................................

#### **Table 4 Other files (continued)**

# <span id="page-20-0"></span>**Oracle GoldenGate checkpoint table**

When database checkpoints are being used, Oracle GoldenGate creates a checkpoint table with a user-defined name in the database upon execution of the ADD CHECKPOINTTABLE command, or a user can create the table by using the chkpt\_<db>\_create.sql script, where <db> is the type of database.

Do not change the names or attributes of the columns in this table. You can change table storage attributes as needed.

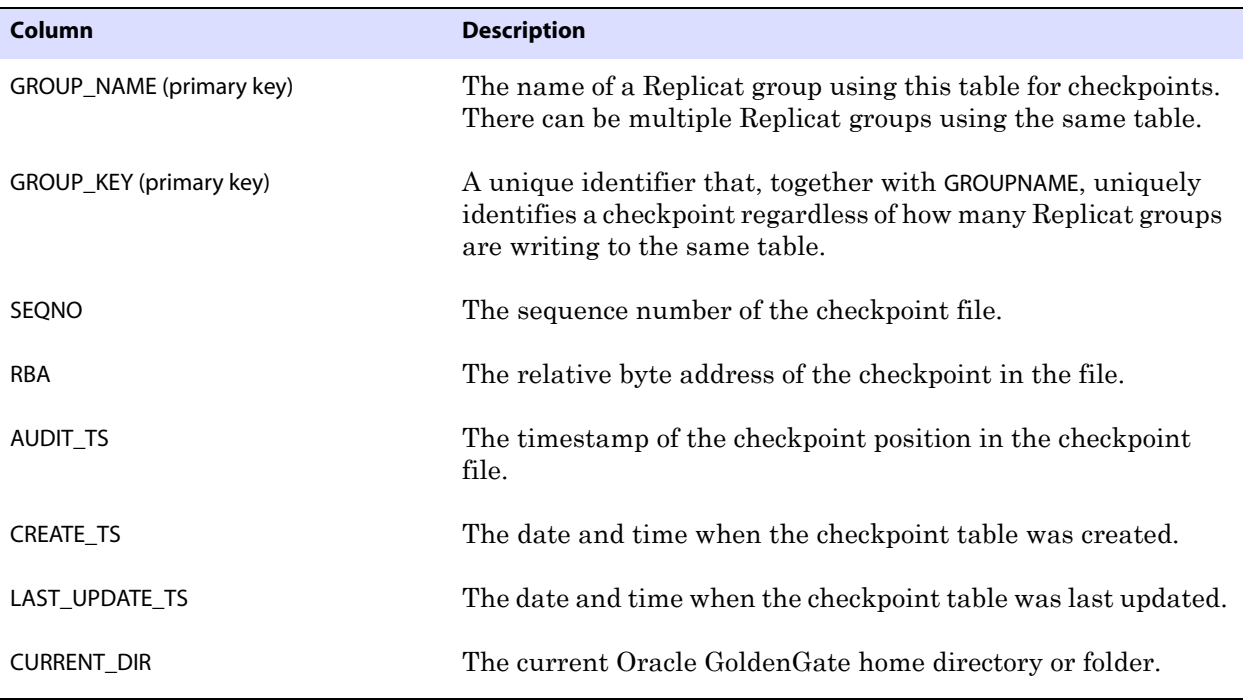

**Table 5 Checkpoint table definitions**

# <span id="page-21-0"></span>**Index**

# **A**

**Active-active configurations** [5](#page-6-1) **ADDEVENTS Windows service option** [8](#page-9-1) **ADDSERVICE Windows service option** [9](#page-10-1) **AUTOSTART Windows service option** [9](#page-10-2)

#### **B**

**BATCHSQL parameter** [5](#page-6-2)

## **C**

**C Compiler** [4](#page-5-1) **category.dll** [8](#page-9-2) **CCSID 65535 data** [2](#page-3-3) **connections, to database** [11](#page-12-5)

### **D**

**data source name, creating** [11](#page-12-6) **datatypes, supported** [4](#page-5-2) **DBOPTIONS parameter** [11](#page-12-7) **DDL** [5](#page-6-3) **disk requirements** [3](#page-4-0) **downloading Oracle GoldenGate** [6](#page-7-5)

#### **F**

**files, installed by Oracle GoldenGate** [12](#page-13-2) **filtering data** [2](#page-3-4) **firewall, configuring** [4](#page-5-3)

#### **G**

**ggmessage.dat file** [17](#page-18-0) **GGSMGR default Manager name** [7](#page-8-3) **ggsmsg.dll** [8](#page-9-3) **GLOBALS file** [8](#page-9-4)

# **I**

**i Access for Windows** [2](#page-3-5) **installed components** [12](#page-13-2) **installing Oracle GoldenGate** [6](#page-7-6)

**L**

**libraries, Visual C++** [3](#page-4-1)

#### **M**

**Manager** [as Windows service 8](#page-9-5) [multiple on same system 7](#page-8-4) [name, customizing 7](#page-8-5) **MANUALSTART Windows service option** [9](#page-10-3) **mapping data** [2](#page-3-6) **MGRSERVNAME parameter** [8](#page-9-6) **Microsoft Visual C ++ 2005 SP1 Redistributable Package** [3](#page-4-2)

## **N**

**name** [datasource 11](#page-12-6) [Manager, specifying 7](#page-8-6) **NOCATALOGCONNECT option, DBOPTIONS** [11](#page-12-8)

#### **O**

..............................................................................

**ODBC driver, configuring** [11](#page-12-9) **operating system permissions** [4](#page-5-4) **operating system requirements** [2](#page-3-7) **Oracle GoldenGate** [installed programs and files 12](#page-13-3) [installing 6](#page-7-6) [uninstalling 10](#page-11-1)

# **P**

**PASSWORD Windows service option** [9](#page-10-4) **platforms, supported** [2](#page-3-8) **ports, required by Oracle GoldenGate** [4](#page-5-5) **programs installed by Oracle GoldenGate** [12](#page-13-2)

## **S**

**spaces** [in folder names 7](#page-8-7)

## **T**

**TCP/IP, configuring** [4](#page-5-6) **trail storage** [3](#page-4-0)

**transforming data** [2](#page-3-9)

#### **U**

**Uninstalling Oracle GoldenGate** [10](#page-11-2) **uninstalling Oracle GoldenGate** [10](#page-11-1) **USER Windows service option** [9](#page-10-5)

### **V**

**VAMSERV program** [13](#page-14-0) **Visual C ++ 2005 SP1 Redistributable Package** [3](#page-4-3)

### **W**

..............................................................................

**Windows, installing on** [7](#page-8-8)